# Canon

Satera **LBP863Ci LBP862Ci LBP861C** 

# セットアップ ガイド

**1** 安全にお使いいただくために ご使用前に必ずお読みください。

# $2$ セットアップガイド(本書)

## **3** ユーザーズガイド

すべての使いかたを説明します。

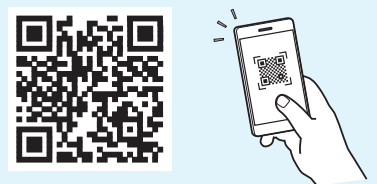

<https://oip.manual.canon/>

詳しくは [P.9 「オンラインマニュアルを見る」](#page-8-0)

- •本書をお読みになった後は、将来いつでも使用で きるように大切に保管してください。
- •本書の内容は予告なく変更することがあります

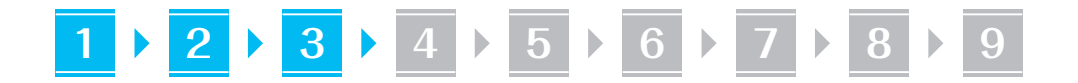

文中で使われている画面・イラストは、特に注意 書きがない限り、LBP863Ci のものです。

#### 同梱品を確認する **1**

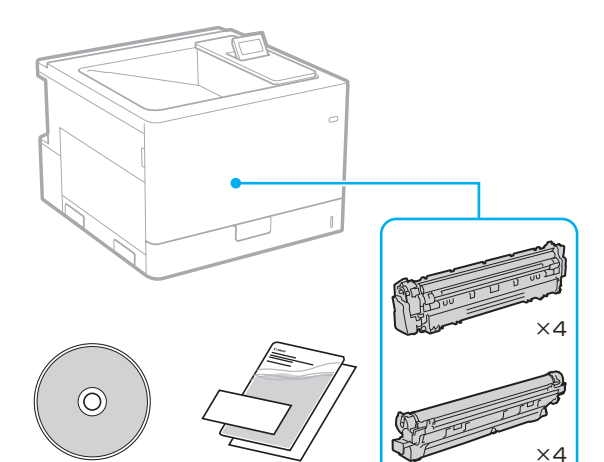

LBP863Ci:スタータートナーカートリッジと ドラムカートリッジが付いています。 LBP862Ci / LBP861C:トナーカートリッジと ドラムカートリッジが付いています。

## 梱包材を取り外す **2**

**1.** 本体を使用場所に設置する 必ず 2 人以上で運びます。

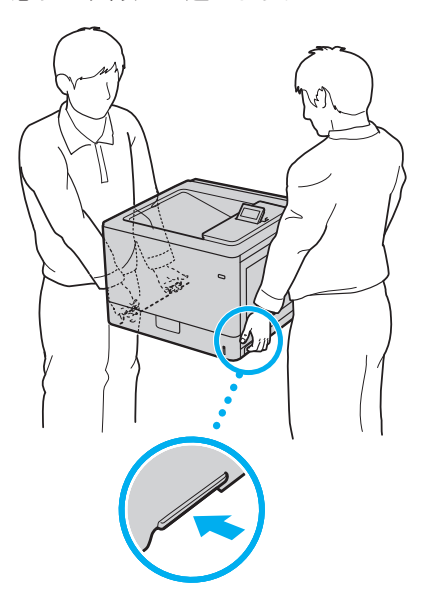

**2.** すべての梱包材を取り外す テープはすべて取り外して ください。

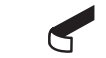

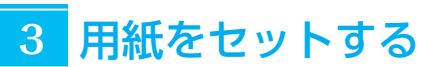

#### **1.**

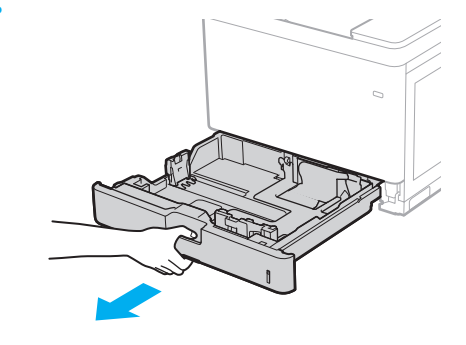

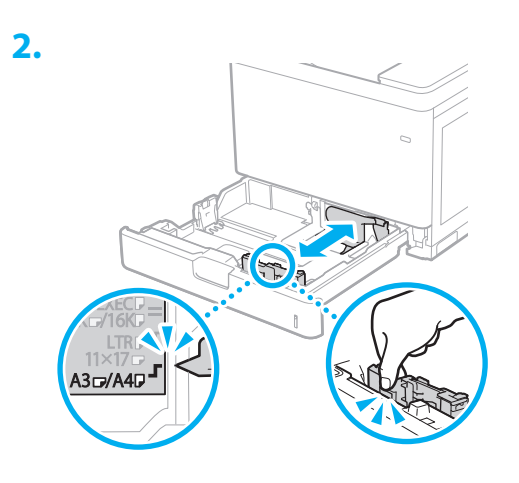

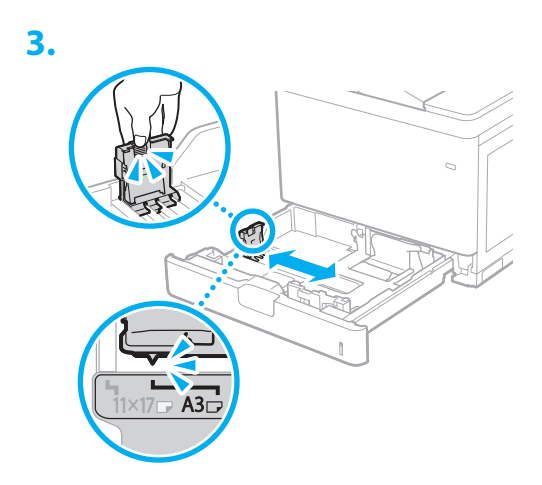

2

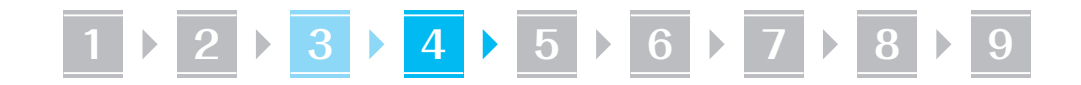

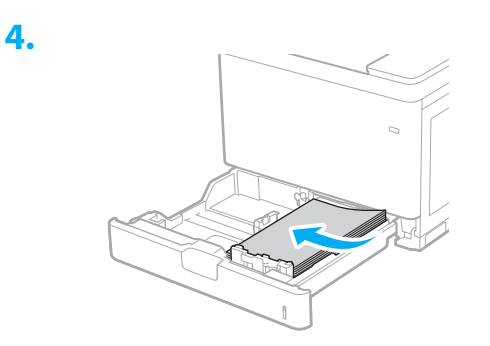

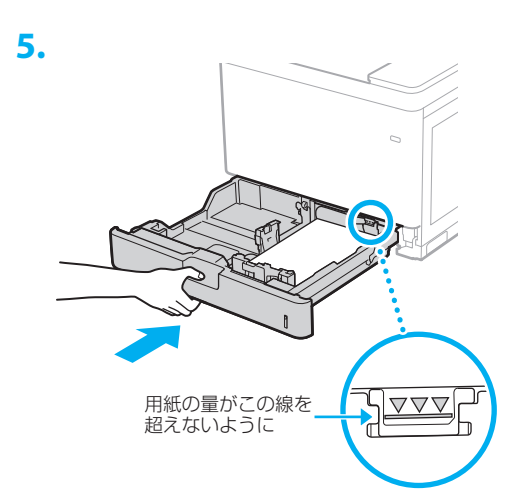

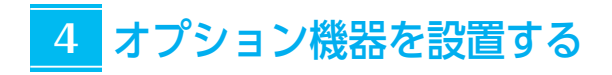

 オプション機器を使わないときは、 5 に進んでください

#### 設置の前に

オプション機器を後から設置するときは、作業前に 次のことを行ってください。

- **1.** 本機とパソコンの電源を切る
- **2.** 本機の電源プラグをコンセントから抜き、アー ス線も取り外す
- **3.** すべてのコードやケーブルを本機から取り外す

#### ペーパーフィーダー

- **1.** すべての梱包材を取り外す
	- テープはすべて取り外して ください。
- **2.** 給紙カセットを取り外す

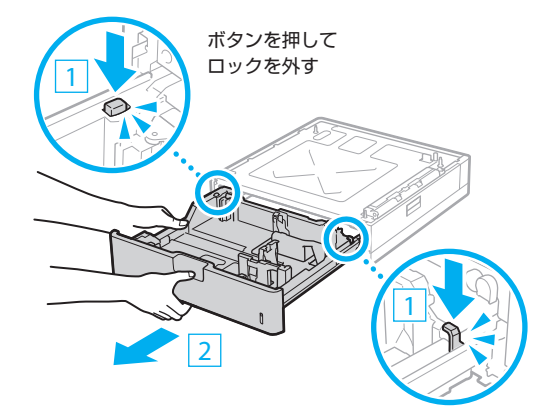

 $\blacktriangleleft$ 

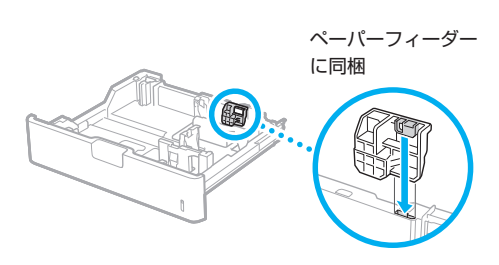

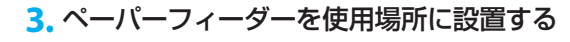

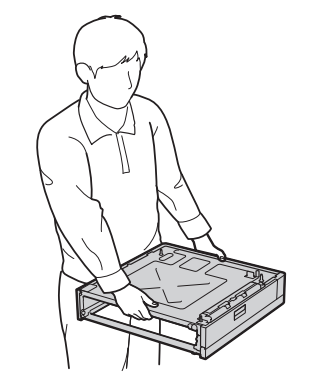

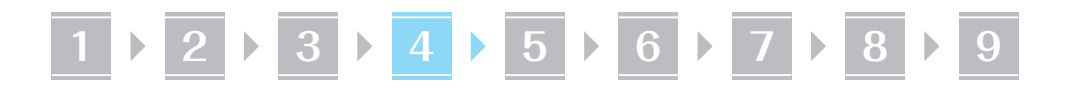

**4.** 本体の給紙カセットを取り外す

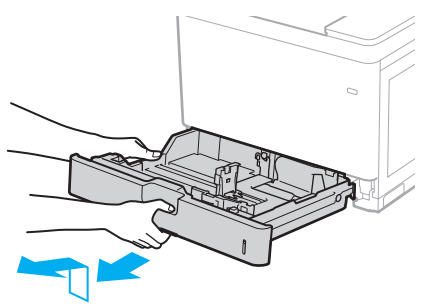

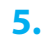

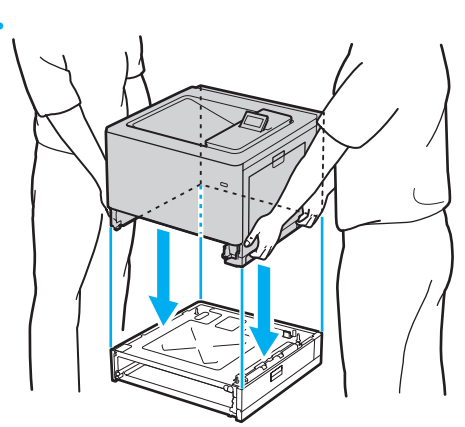

- ペーパーフィーダー天面の位置決めピンに 衝撃を与えないでください。
- 本体を水平に保ちながら、本体とペーパー フィーダーの四隅を合わせてゆっくりと載 せてください。

**6.**

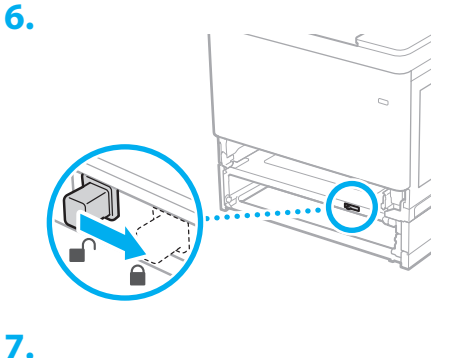

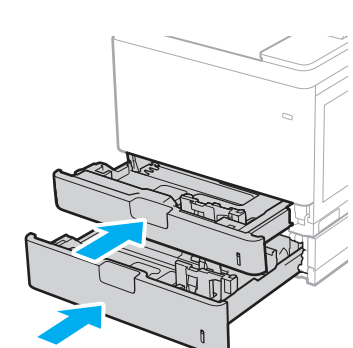

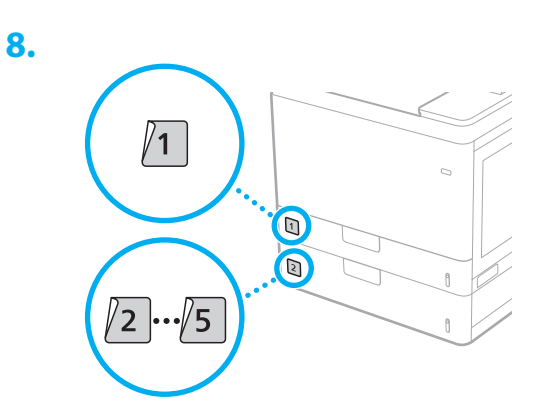

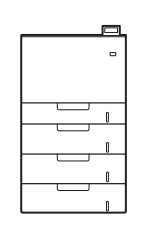

• 最大で、本体・ペーパーフィーダー 3 段を 重ねることができます。

### 2 段カセットペディスタル

#### **1.** すべての梱包材を取り外す

テープはすべて取り外して ください。

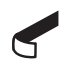

**2.** 給紙カセットを取り外す

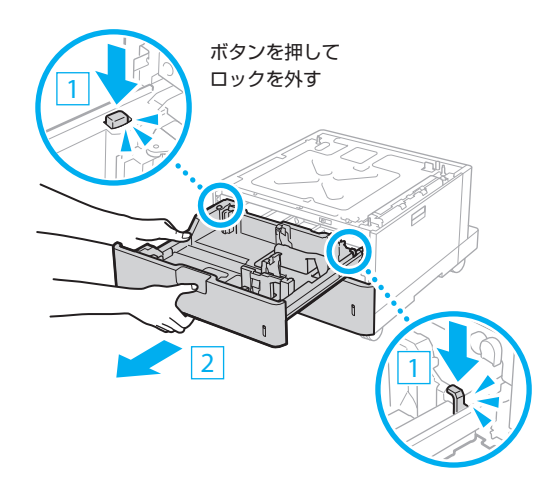

• 同様にして 2 段目の給紙カセットも取り外 してください。

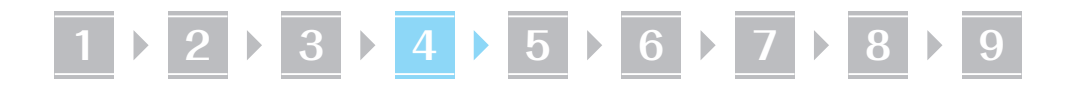

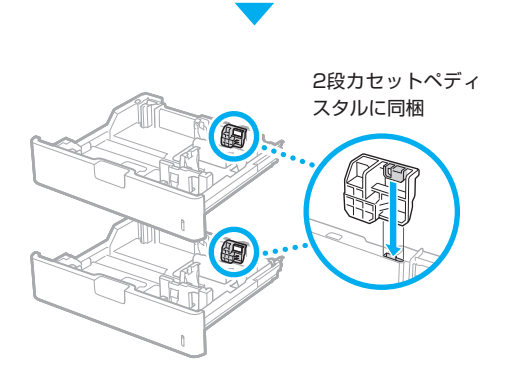

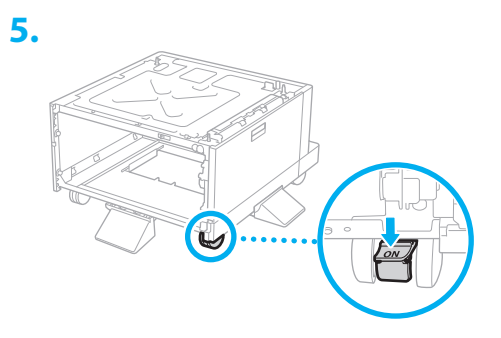

- **6.** 本体の給紙カセットを取り外す
- **3.** 2段カセットペディスタルを使用場所に 設置する

持ち上げるときは 2 人以上で持ちます。

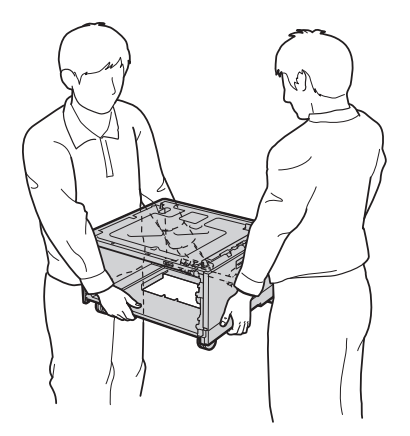

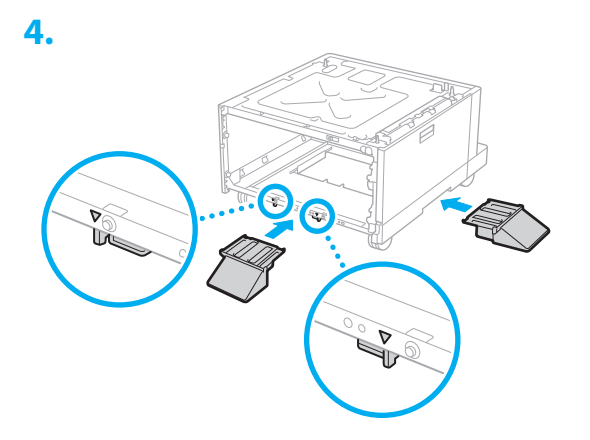

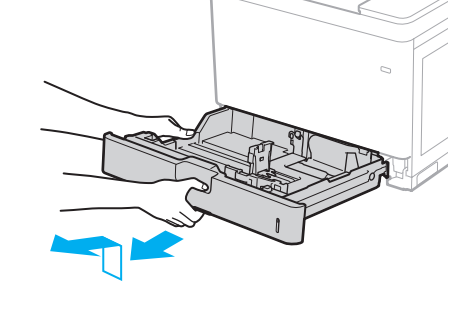

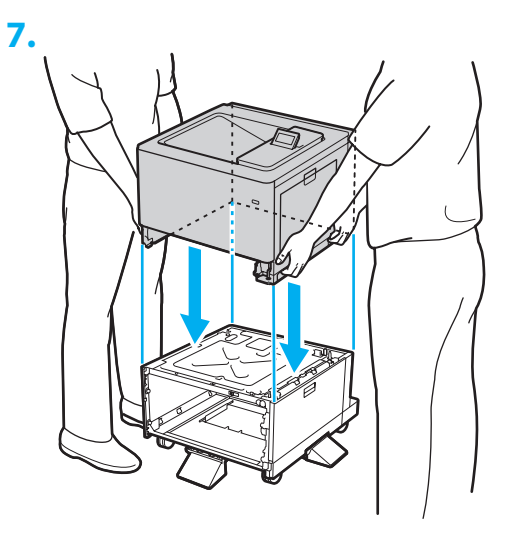

- 2 段カセットぺディスタル天面の位置決め ピンに衝撃を与えないでください。
- 本体を水平に保ちながら、本体と 2 段カセッ トぺディスタルの四隅を合わせてゆっくり と載せてください。

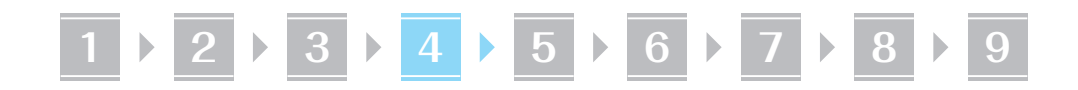

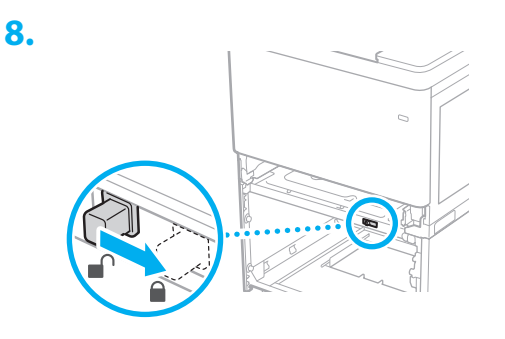

**9.**

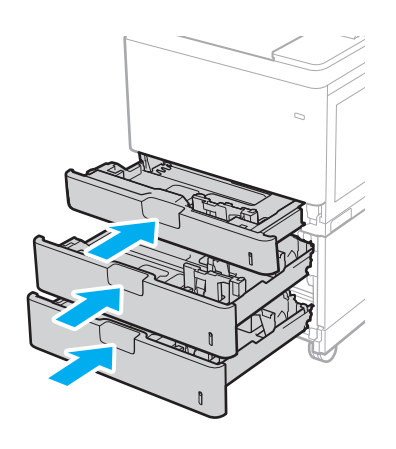

**10.**

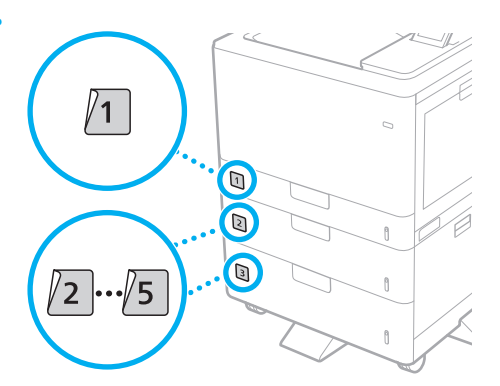

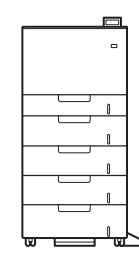

• 最大で、本体・ペーパーフィーダー 2 段・ 2 段カセットペディスタルを重ねることが できます。

#### ■フェライトコアを取り付ける

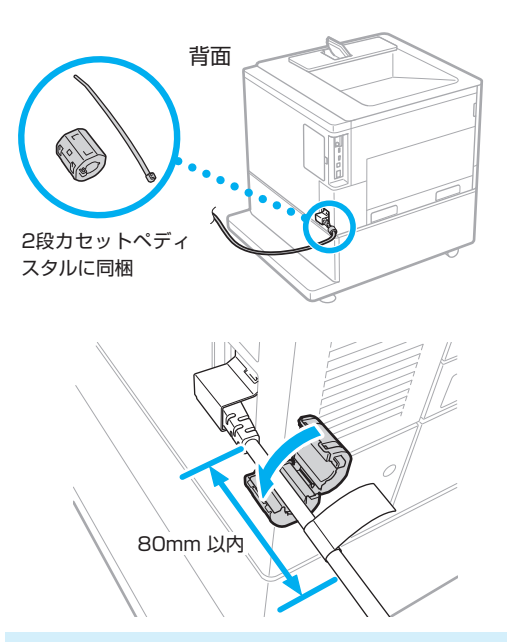

- ・2 段カセットペディスタルを設置するときは、 本機の電源コードの図の位置に、必ずフェライ トコアを取り付けてください。
- ・取り付け時に電源コードのラベルを巻き込まな いように注意してください。

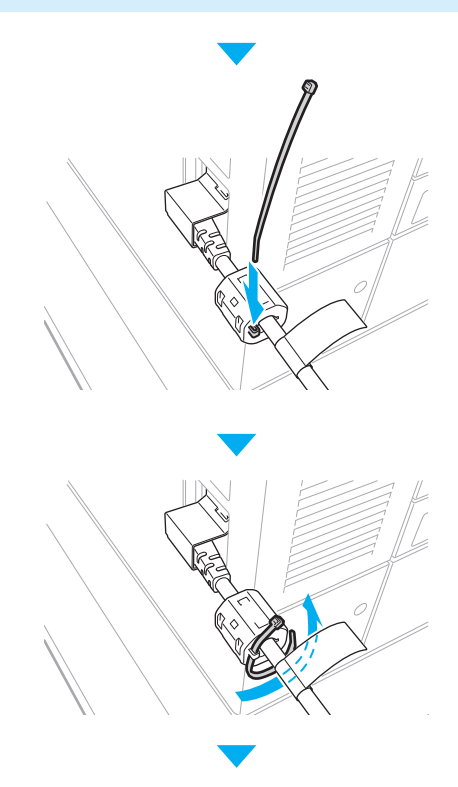

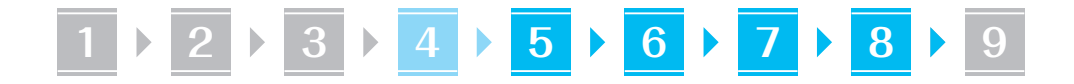

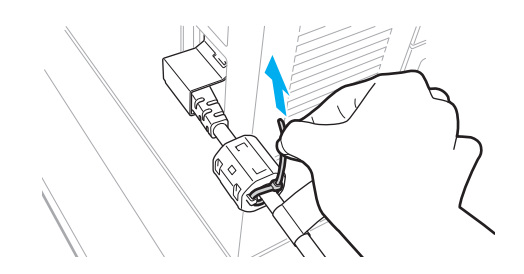

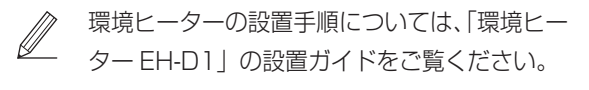

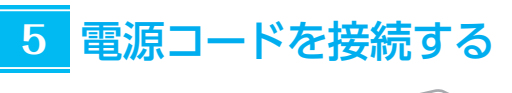

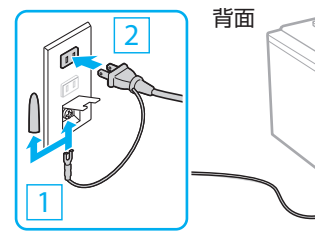

#### 基本項目の設定をする **6**

初めて本機に電源を入れると、操作パネル上で設定 ナビが始まります。画面の指示に従って本機の初期 設定を行ってください。

機種によっては、項目の選択や決定のしかたが本書 の記載と異なります。画面表示に従って操作してく ださい。

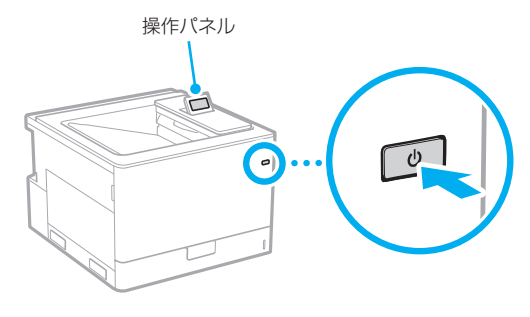

- **1.** 言語を選ぶ
- **2.** タイムゾーンを選ぶ
- **3.** 現在の日時を設定する

#### セキュリティーの設定をする **7**

本機への不正アクセスを防止するために、リモート UI のアクセス権限を設定します。

 「リモート UI」とは?

リモート UI とは、パソコンの Web ブ ラウザーを使用して、本機の稼働状態を 確認したり、設定の変更を行ったりする 機能です。

#### 1. メッセージを確認し、 KK を押す

#### **2.** <はい>を選ぶ

パスワードを設定しないときは、<いいえ>を 選び、「ネットワークの設定をする」へ進みます。

**3.** パスワードを入力し、<確定>を選ぶ 同じパスワードを再度入力し、<確定>を選 びます。

#### 4. メッセージを確認し、 OK を押す

# ネットワークの設定をする **8**

本機をネットワークに接続するための設定をしま す。事前に、パソコンとルーターが正しくネットワー クに接続されていることを確認してください。

• <有線 LAN+ 有線 LAN >または<有線 LAN + 無線 LAN >を使用するときの設定方法は、ユー ザーズガイドをご覧ください。

#### 有線 LAN の場合

**1.** <有線LAN>を選ぶ

#### **2.** LAN ケーブルを接続する

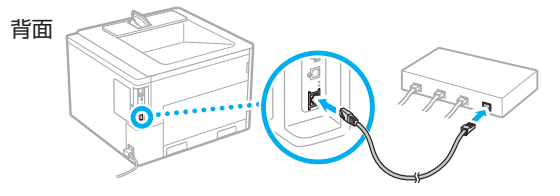

本機をネットワークに接続するには、IP アド レスの設定が必要です。設定方法については、 ユーザーズガイドをご覧ください。

# **1 2 3 4 5 6 7 8 9**

#### 無線 LAN の場合

本書では、<SSID 設定>を例として説明します。 そのほかの設定方法を知りたいときは、ユーザーズ ガイドをご覧ください。

**1.** ルーターの「SSID」と「ネットワークキー」 を確認する

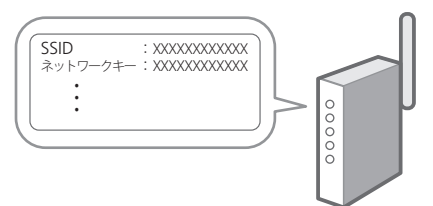

- **2.** <無線LAN>を選ぶ
- **3.** メッセージを確認し、 ox を押す
- **4.** <SSID設定>を選ぶ
- **5.** <アクセスポイント選択>を選ぶ
- **6.** 確認したSSIDと一致する無線LANルー ターを選ぶ

<「IEEE 802.1X 設定」の設定値が適用さ れます。よろしいですか?>と表示された場 合は、<はい>を選び、手順**8** に移動してく ださい。

**7.** 確認したネットワークキーを入力し、<確 定>を選ぶ

#### **8.** <はい>を選ぶ

- 接続が完了すると、ホーム画面が表示され ます。
- 本機をネットワークに接続するには、IP ア ドレスの設定が必要です。設定方法につい ては、ユーザーズガイドをご覧ください。

#### ソフトウェア/ドライ バーをインストールする **9**

本機のプリント機能を使うには、プリンタードライ バーをインストールする必要があります。

キヤノンのホームページからダウン ロードする場合

#### **1.**「製品名 ダウンロード」で検索する

XXXXXXX ダウンロード Q

例)LBP863Ci ダウンロード

ダウンロードサイトが見つからないときは <https://canon.jp/download/>

**2.** ソフトウェア/ドライバーをダウンロー ドし、お使いのパソコンにインストールす る

#### 同梱の CD/DVD-ROM からインス トールする場合

#### **1.** お使いのパソコンにCD/DVD-ROMを セットし、ソフトウェア/ドライバーをイ ンストールする

通常は「おまかせインストール] を選択します。 [おまかせインストール]を選ぶと、ドライバー に加え、標準的なソフトウェアとマニュアル がインストールされます。

- $\mathbb{Z}$
- ◦最新のドライバーと OS の対応状況は、 キヤノンホームページでご確認ください。 <https://canon.jp/support/>
- ◦インストールについてのお困りごとが発生 したときは、「ドライバーの Q&A」をご 覧ください。

ドライバーの Q&A の開きかた

```
P.9「オンラインマニュアルを見る」
```
# 便利な機能・お役立ち情報

### <span id="page-8-0"></span>オンラインマニュアルを見る

**1.** QR コードを読み込み、キヤノンのオンラ インマニュアルサイトを開く

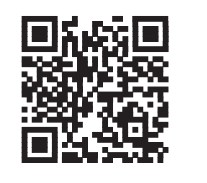

#### 開けない場合は

<https://oip.manual.canon/>

#### **2.** ユーザーズガイドを開く

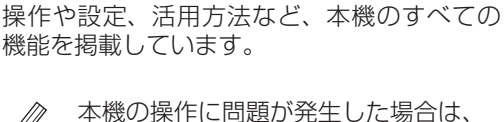

ユーザーズガイドの目次から「困った ときは」をご確認ください。 お客さまからよく寄せられる質問と回 答を掲載しています。

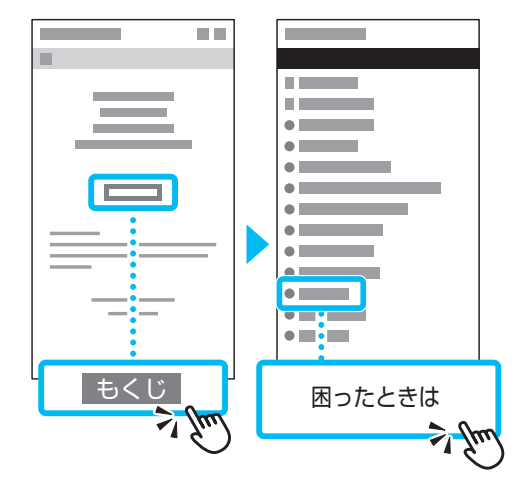

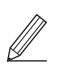

ドライバーについてのお困りごとは、 ドライバーの Q&A をご確認ください。

 ドライバーの Q&A

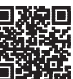

ドライバーについて、お客さまか らよく寄せられる質問と回答を掲 載しています。

モバイル機器から本機を 利用する(モバイル連携)

スマートフォンなどのモバイル機器から本機を利用 できます。モバイル機器の写真や文書を手軽にプリ ントすることができます。

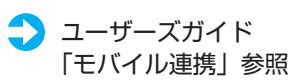

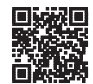

パソコンから本機を管理する (リモート UI)

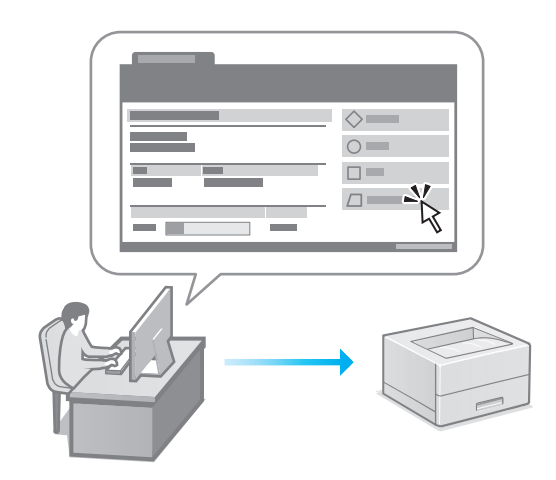

リモート UI とは、パソコンの Web ブラウザーを 使用して、本機の管理を行う機能です。稼働状態を 確認したり、設定の変更を行ったりすることができ ます。

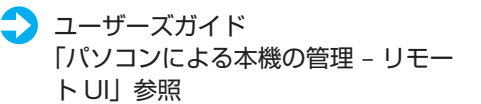

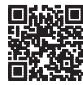

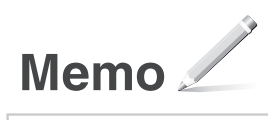

#### ご購入製品の保証登録のお願い

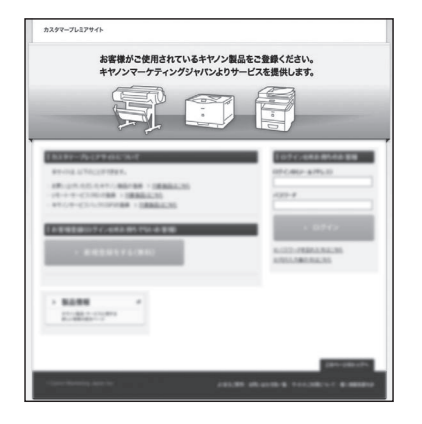

●無償保証<sup>※</sup>および「保証書」電子発行 (閲覧および印刷) ※製品によって無償保証期間は異なります。

●NETEYE (ネットアイ)\*や パッケージ型保守サービスのお申込み ※対象製品はホームページをご覧ください。

●登録機器情報および保証期間、 他サービス申込情報の確認

**つ詳しくはこちら https://canon.jp/biz-regists** 

#### お問い合わせ

本機についてのご質問や修理のご依頼は、販売店または担当サービスへお問い合わ せください。各種窓口は、キヤノンホームページ (https://canon.jp/) 内のサポ ートのページでご確認いただけます。

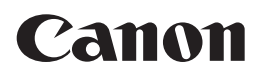

キヤノン株式会社/キヤノンマーケティングジャパン株式会社 〒108-8011 東京都港区港南 2-16-6

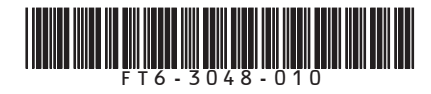